# **KissWeb** 認証のプロキシサーバー設定手順

### プロキシ設定の確認

インターネットエクスプローラーを開き、メニューの「ツール」から「インターネットオプション」をク リックして下さい。

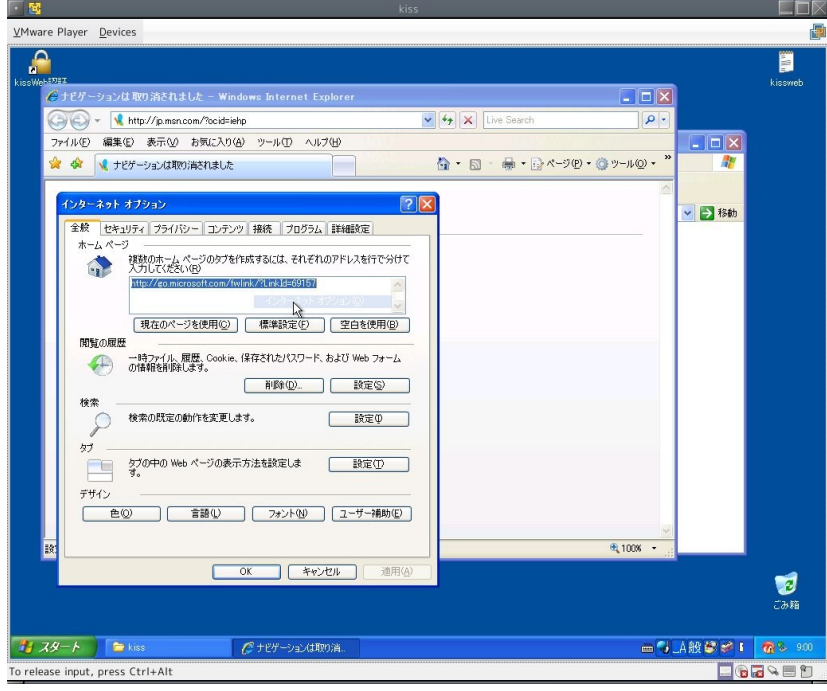

「接続」タブを選択し、「LAN の設定」ボタンをクリックして下さい。

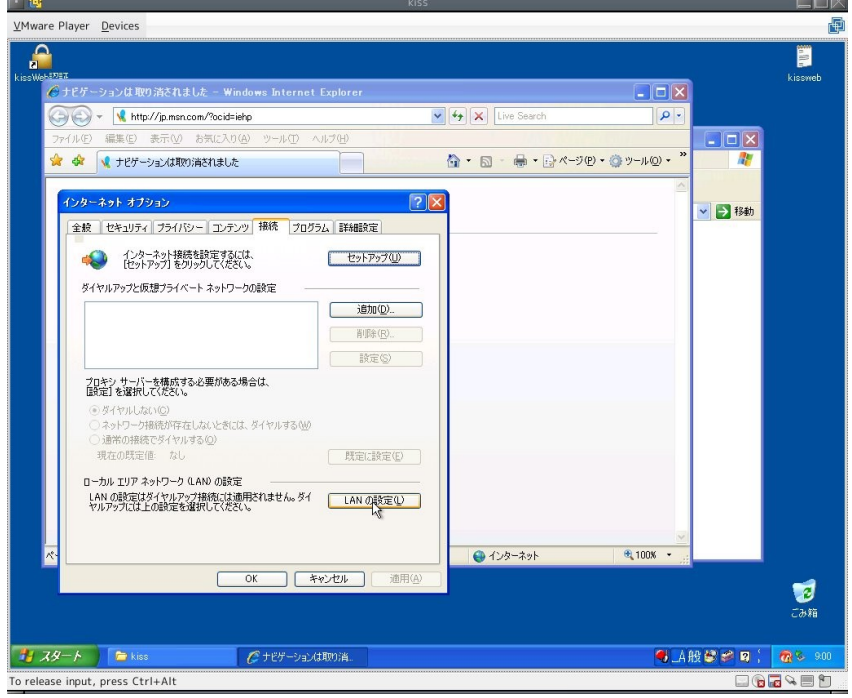

開いた「ローカルエリアネットワークの設定」ウィンドウで、プロキシサーバーの設定を確認してください。

「自動構成」のどこかにチェックがついている場合は、kissweb 会員さまのネットワーク管理者さまに、プ ロキシサーバーアドレスとポート番号を問い合わせて確認して下さい。 「キャンセル」をクリックして、ウィンドウを閉じて下さい。

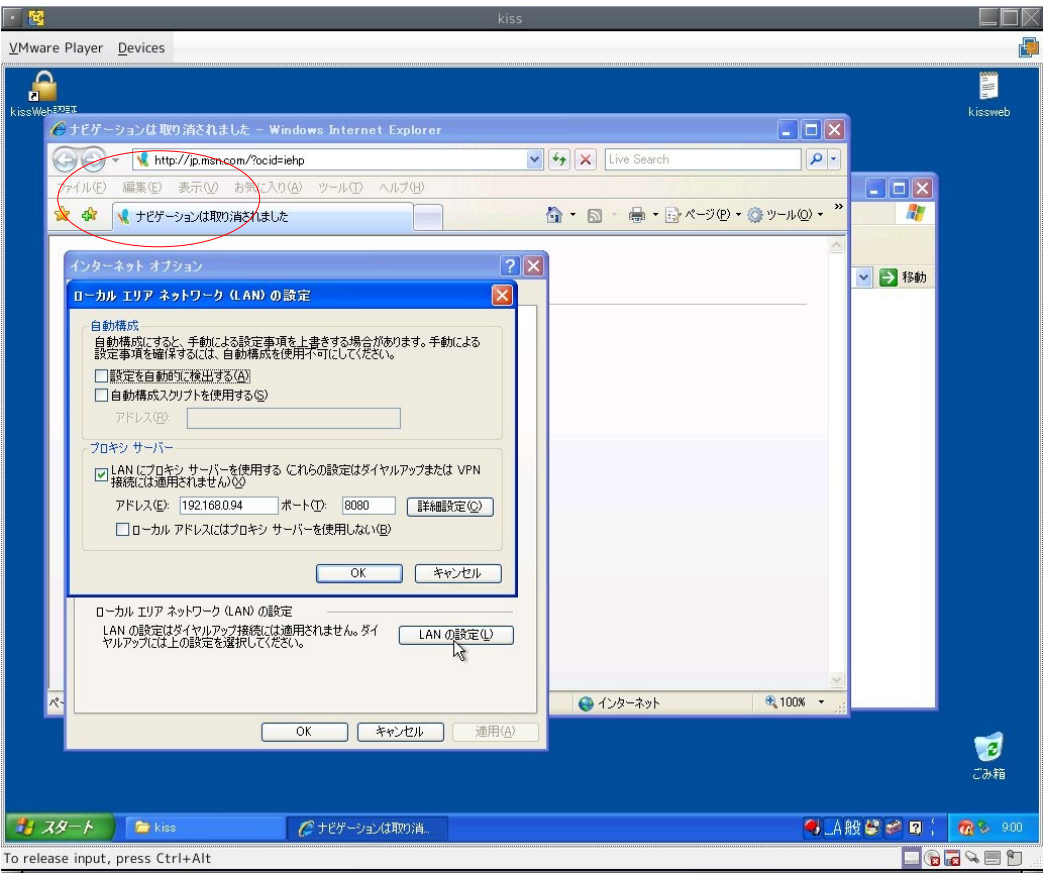

「LAN にプロキシサーバーを使用する」にチェックが入っている場合は、そのまま「キャンセル」をクリッ クして、ウィンドウを閉じて下さい。

## プロキシの設定

次にインストール時にチケットを書き込んだ USB/フロッピーをパソコンへ接続し、マイコンピューターか ら開いて下さい。

チケットが書き込まれているフォルダ(デフォルトでは「kiss」という名前のフォルダです)を開いて下さい。 フォルダの中にある「setProxy」というファイルをダブルクリックして下さい。

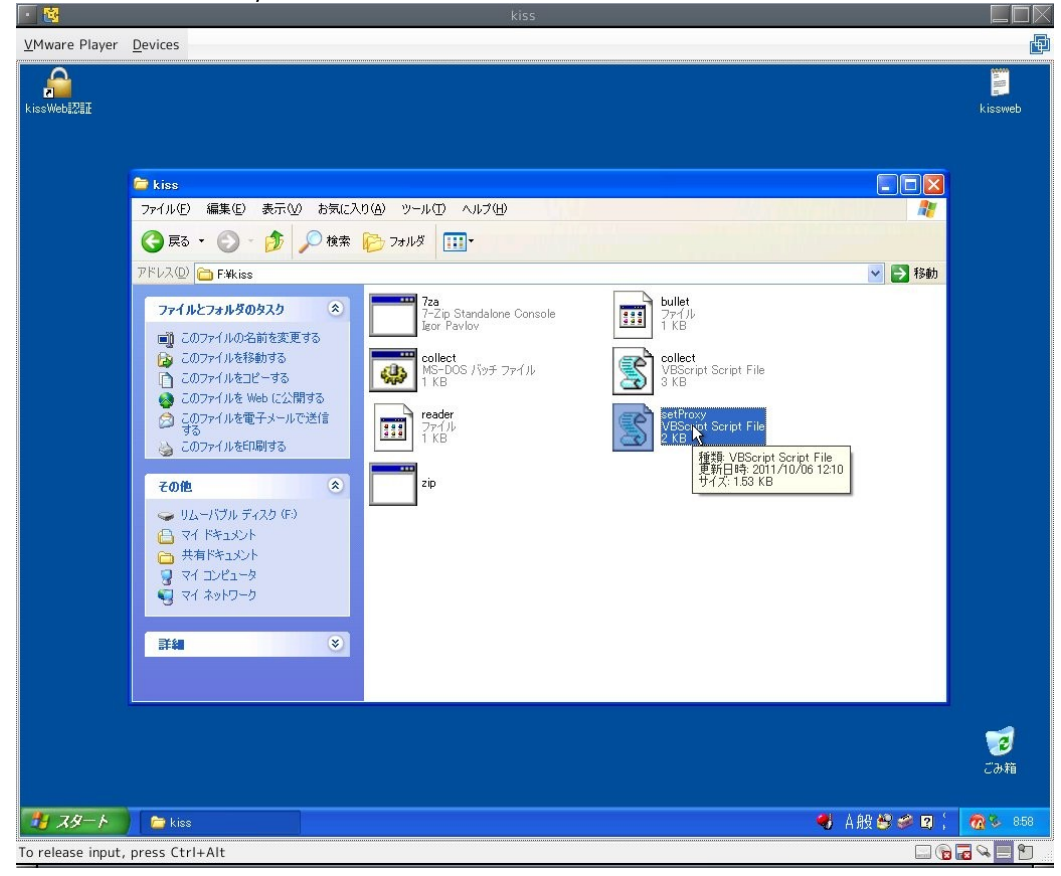

## **A)** インターネットエクスプローラの設定が「自動構成」だった場合

プロキシサーバー名の入力ダイアログが開きます。

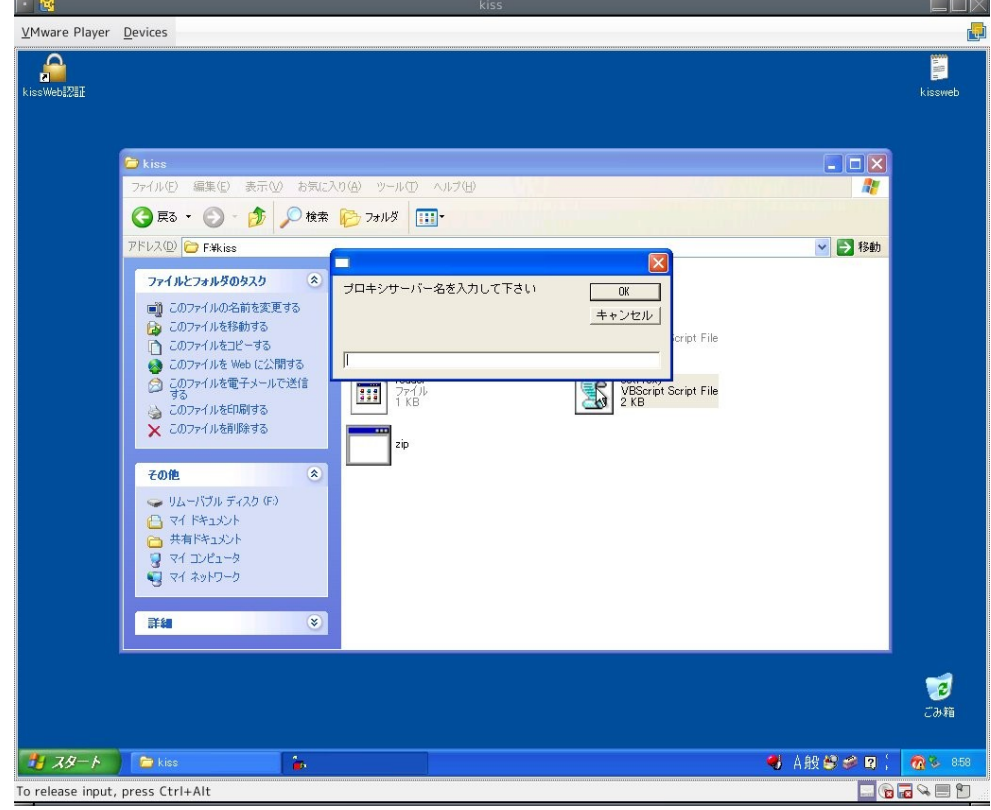

入力欄にプロキシサーバー名を入力し、「OK」ボタンをクリックしてください。

次にプロキシポート番号の入力ダイアログが開きます。

入力欄にプロキシポート番号を入力して下さい。

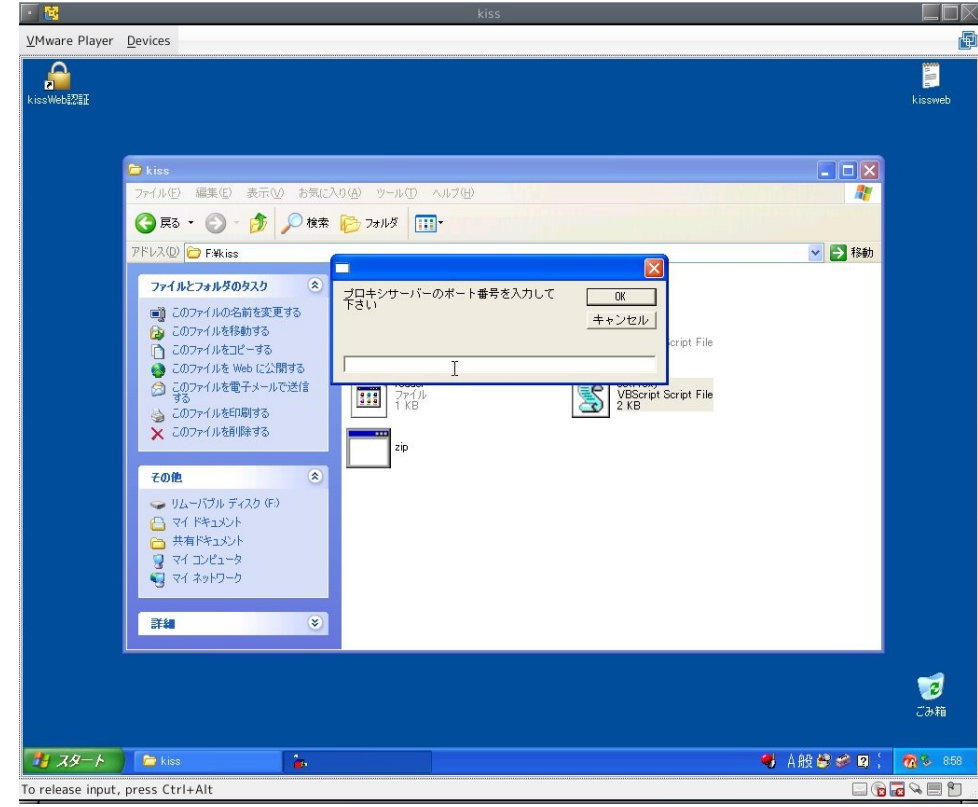

以上でプロキシ設定は完了です。

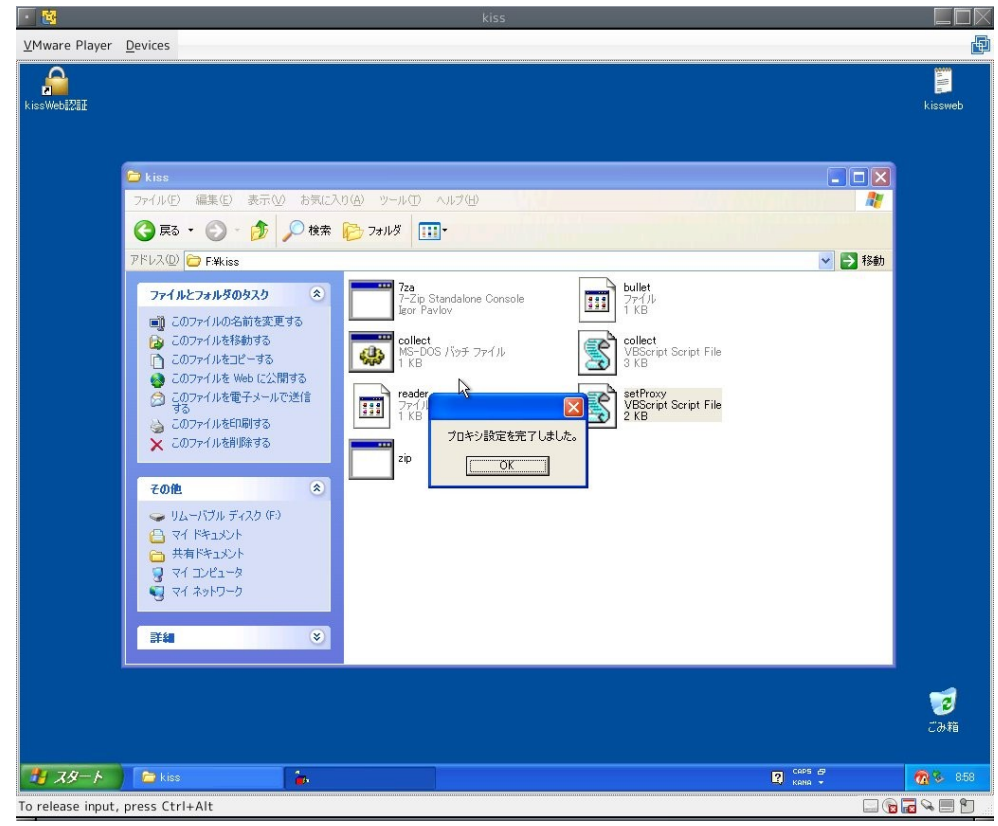

#### **B)** インターネットエクスプローラーの設定が「手動設定」だった場合

**FRX** 働

自動的にプロキシサーバー名とプロキシポート番号が設定されます。

-<br>13 VMware Player Devices **O**<br>ssWeb#2## 編集(E) 表示<br />
あずに入り<br />
(A) ツール(D) ヘルプ(H) ● RT · ●· D · D 快索 D 7#ルタ III アドレス(D) **D** F.Wkiss **7za**<br>7-Zip Standalone Console<br>Igor Pavlov  $\fbox{bullet} \atop \fbox{111} \atop \fbox{14} \atop \fbox{14} \atop \fbox{14} \atop \fbox{14} \atop \fbox{14} \atop \fbox{14} \quad }$ ファイルとフォルダのタスク  $\alpha$ ■ このファイルの名前を変更する ■ このファイルを移動する<br>■ このファイルをコピーする<br>■ このファイルを Web に公開する collect<br>VBScript Script File<br>3 KB **collect**<br>MS-DOS バッチ ファイル<br>1 KB 3,  $\bigoplus$ ● このファイルを Web に公開する<br>○ このファイルを電子メールで送信<br>→ する reade setProxy<br>VBScript Script File<br>2 KB m  $\sqrt{1}$ 771<br>1 Ki ー<br>● このファイルを印刷する プロキシ設定を完了しました。 X このファイルを削除する zip  $\sqrt{8}$ その他  $\hat{\mathbf{x}}$  $\qquad \qquad \Leftrightarrow \exists \lambda \neg \lambda \exists \lambda \lambda \exists \lambda \lambda \exists \lambda \lambda$ 

以上でプロキシ設定は完了です。

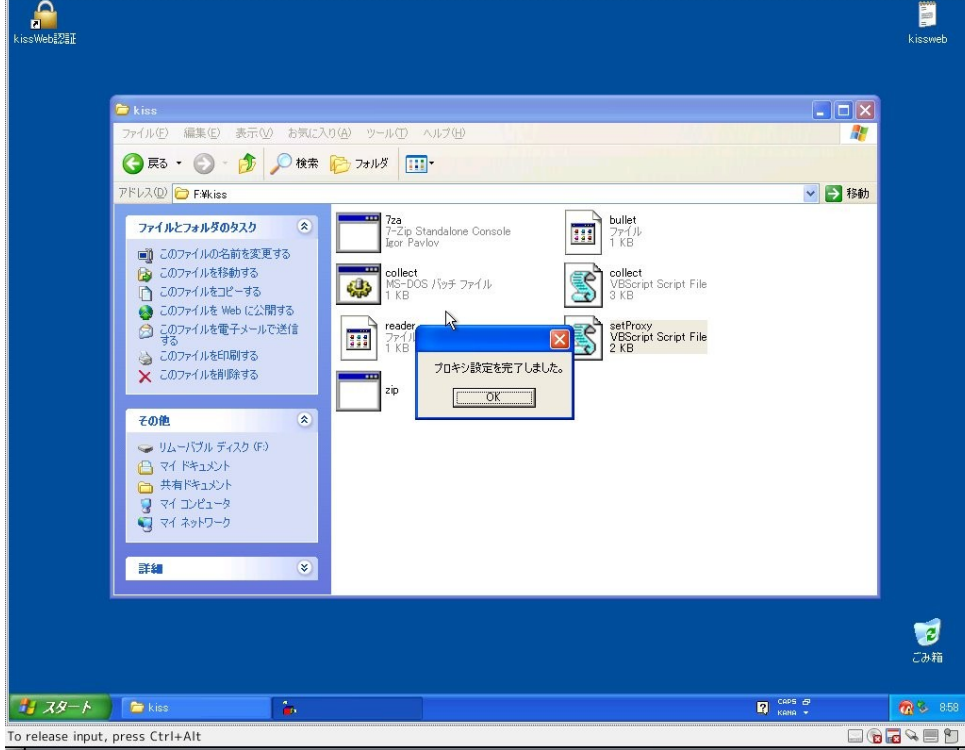